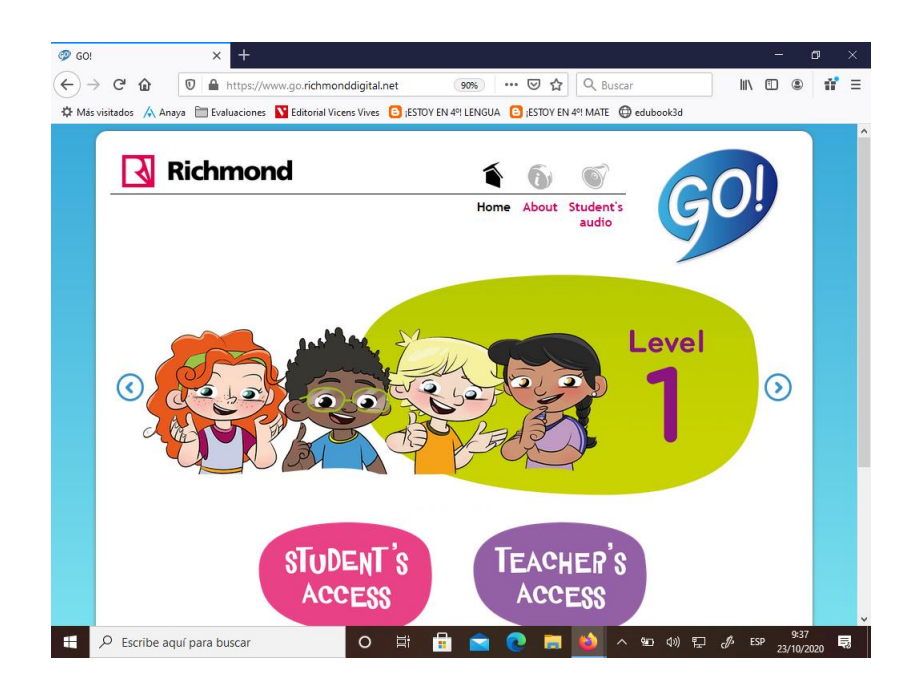

Accedemos á páxina do libro, mirade ben se o voso é GO ou GO FAR

[https://www.go.richmond](https://www.go.richmonddigital.net/) digital.net/

[https://www.gofar.richmo](https://www.gofar.richmonddigital.eu/) nddigital.eu/

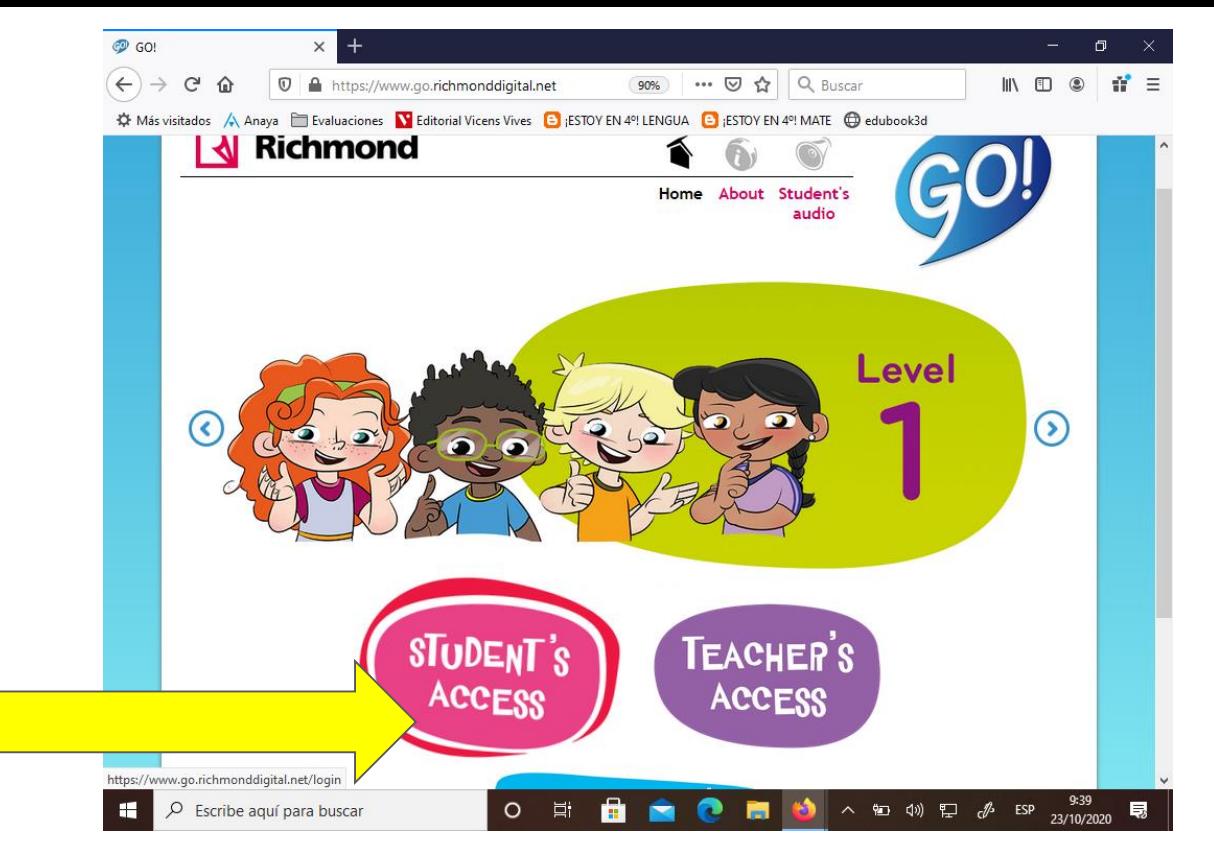

#### Pinchamos en "STUDENT´S ACCESS"

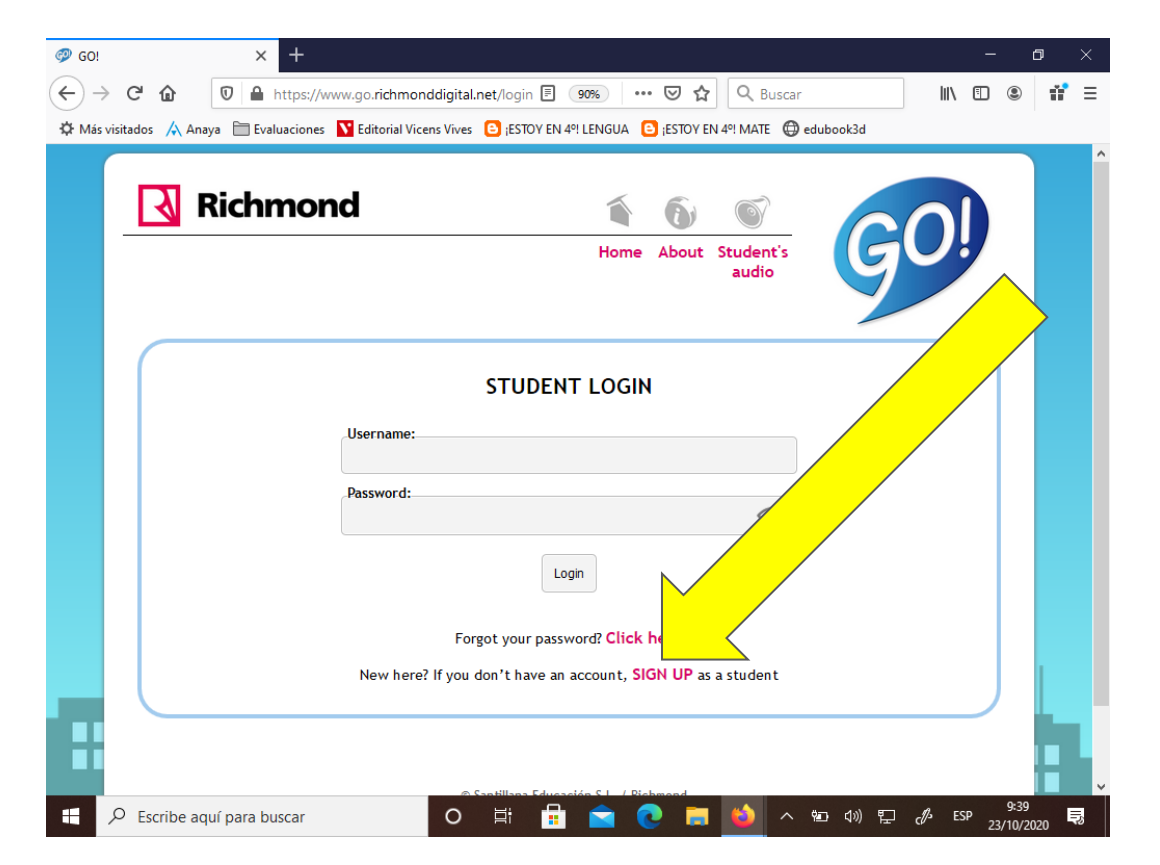

### Para darnos de alta, pinchamos en "SIGN UP"

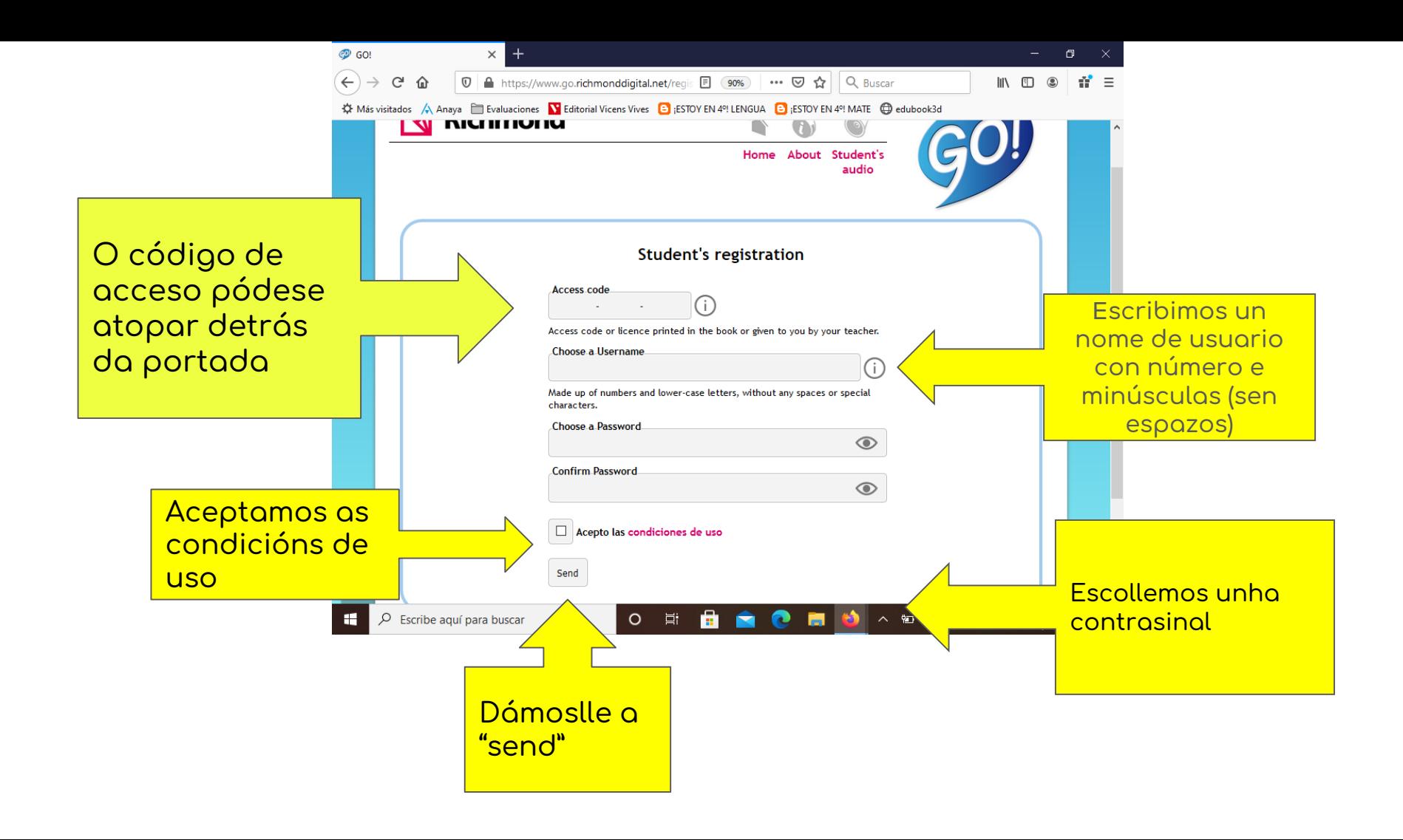

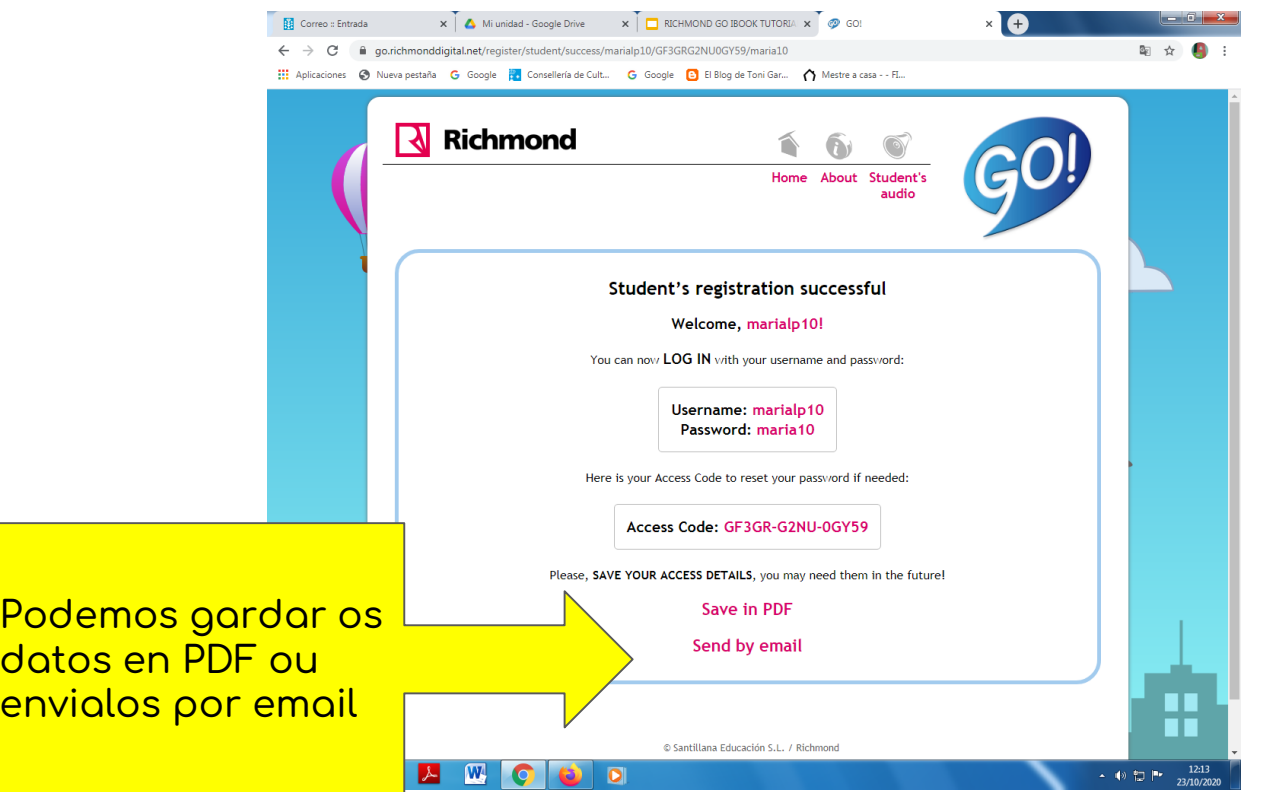

Confirmación de alta cos datos do rexistro

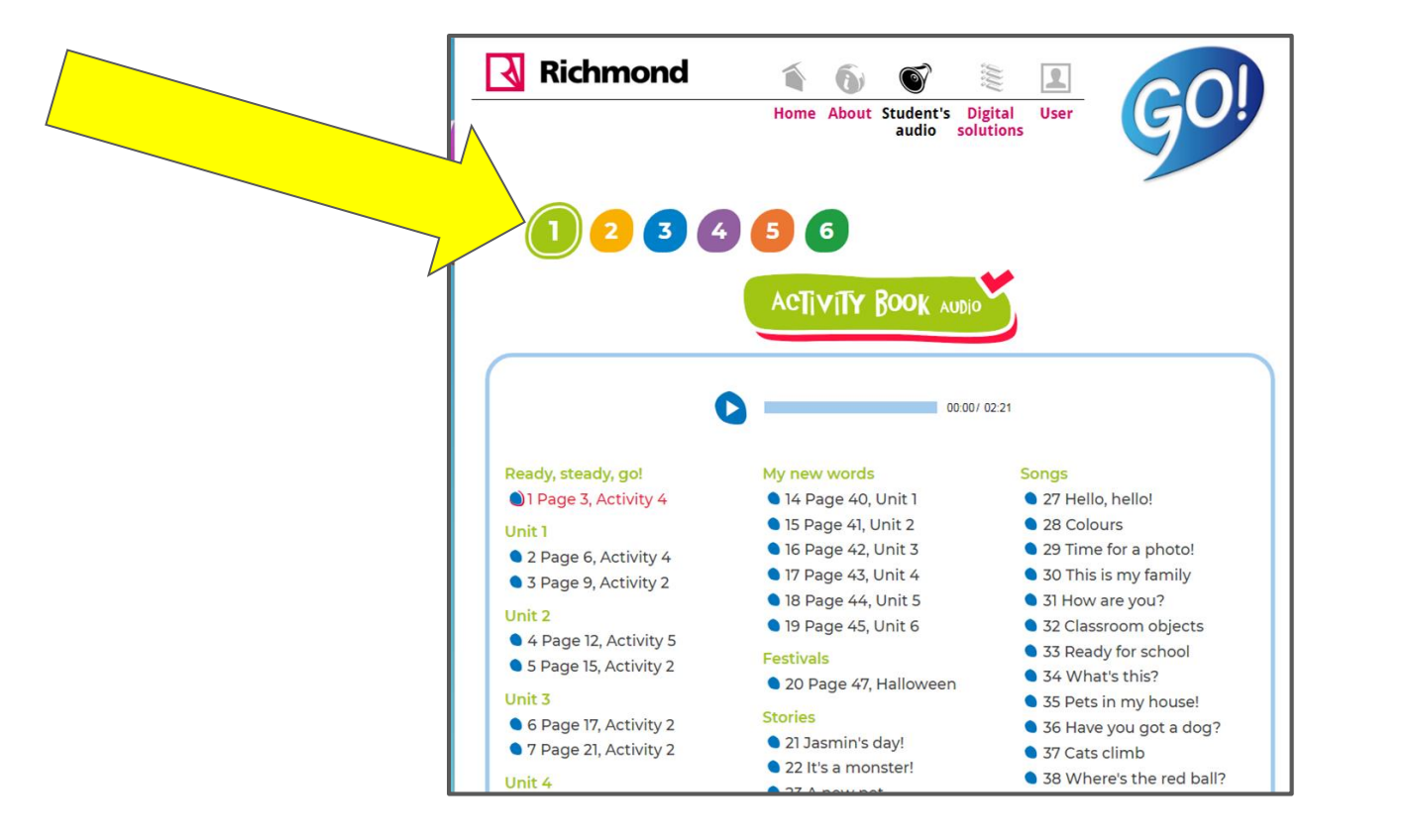

### Escollemos o curso correcto

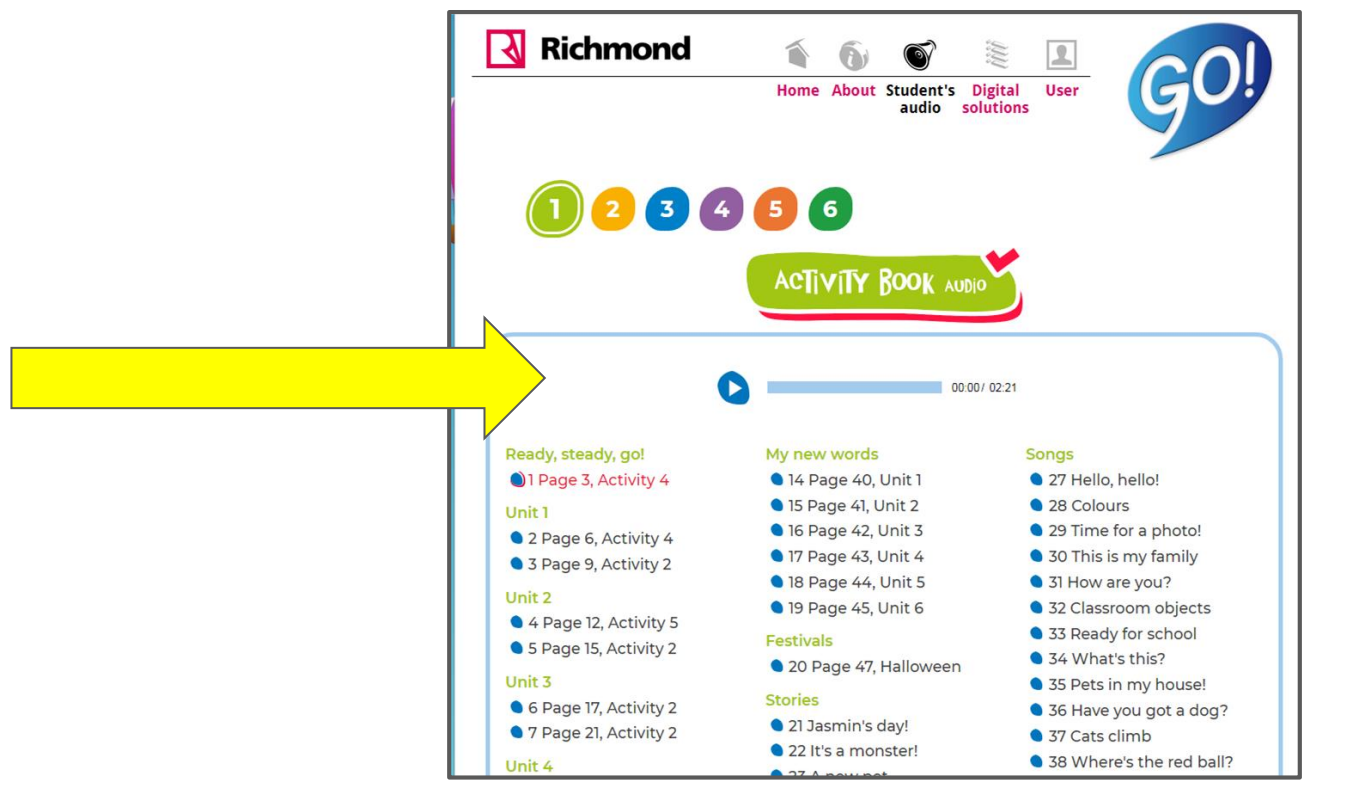

Escollemos o audio que precisamos escoitar

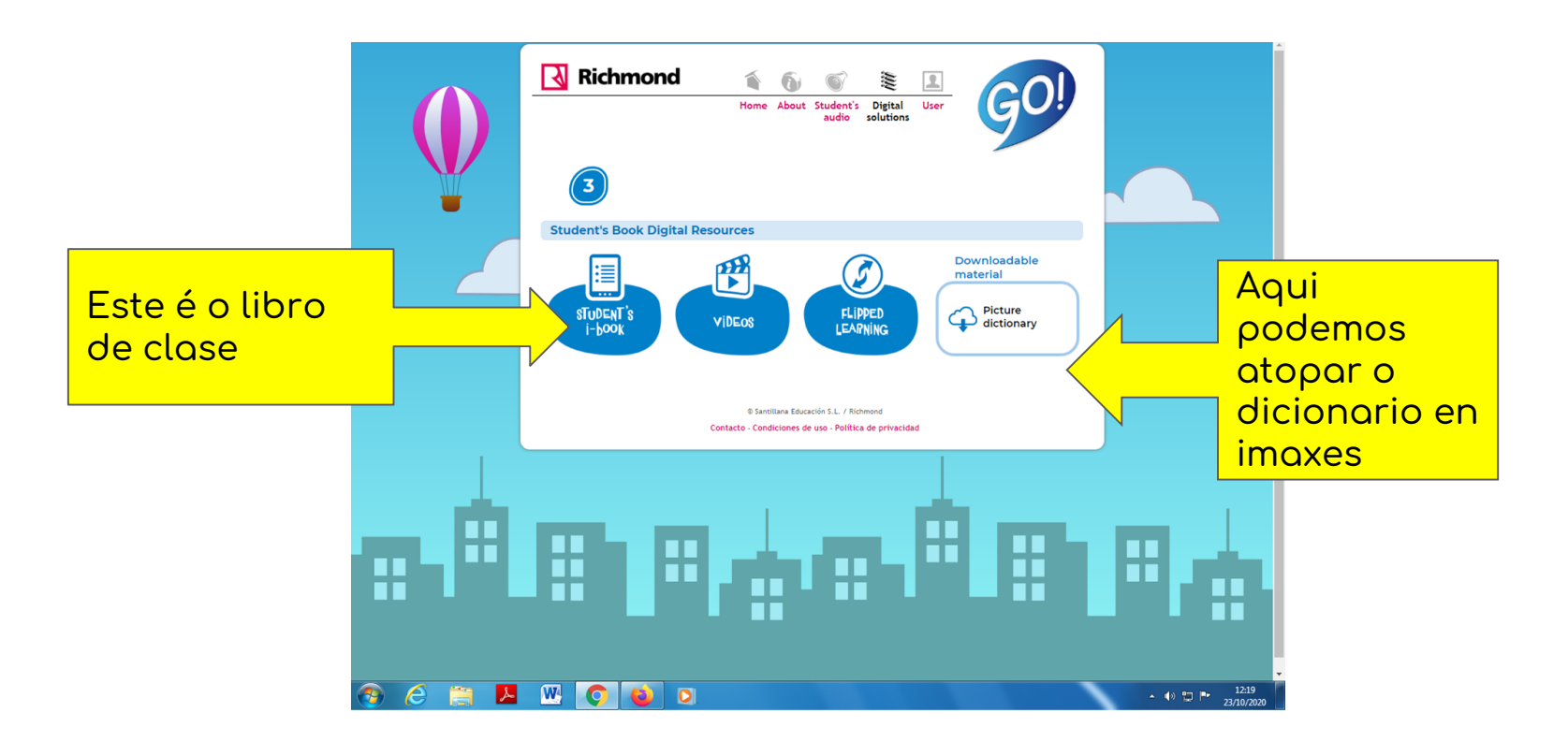

Despois duns minutos, poderemos escoller o recurso que queremos usar

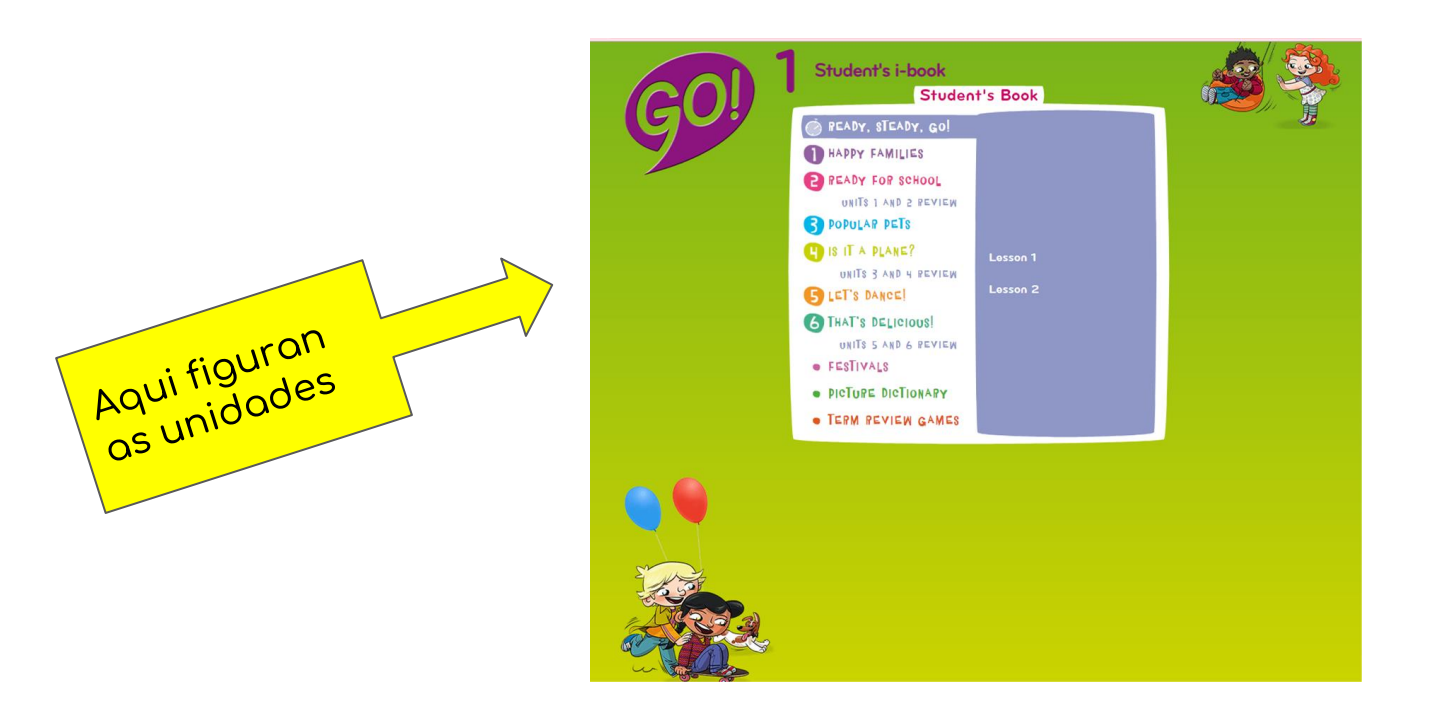

# Escollemos a unidade que estamos traballando

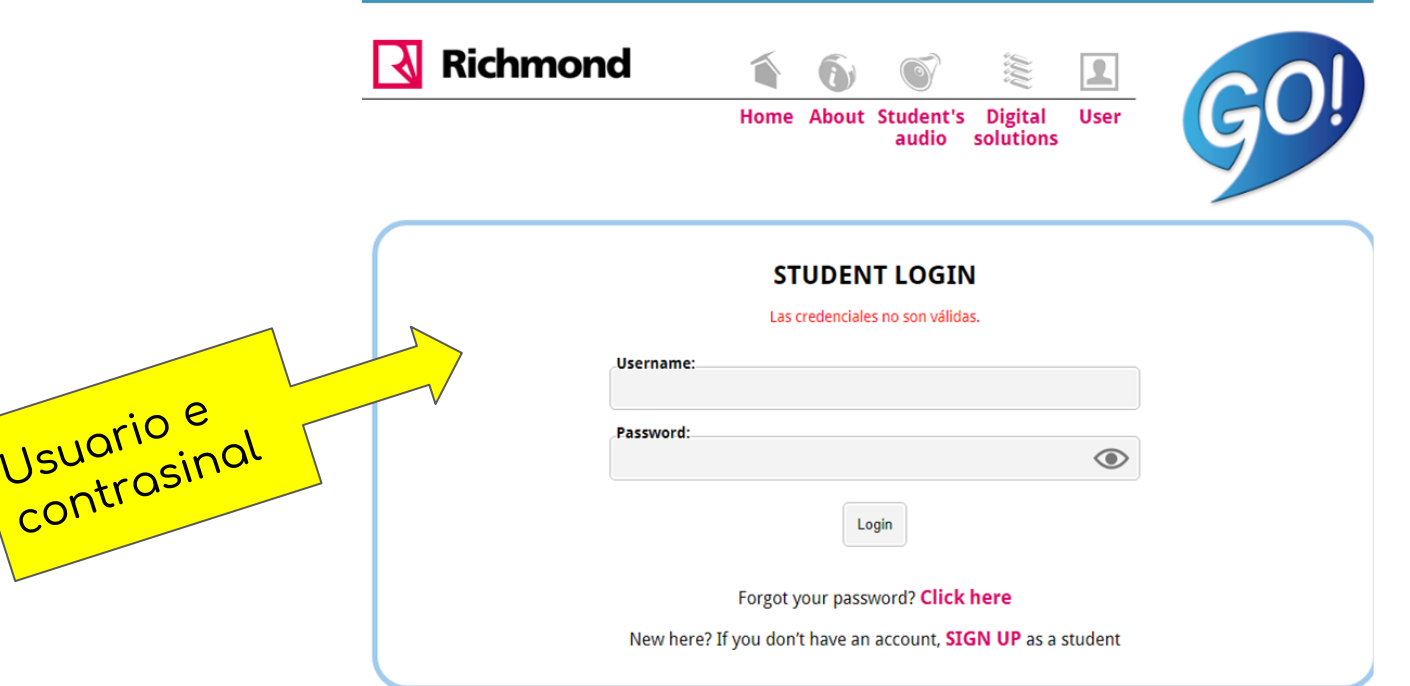

Se xa tedes unha conta activa do curso pasado, entrade cos mesmos datos

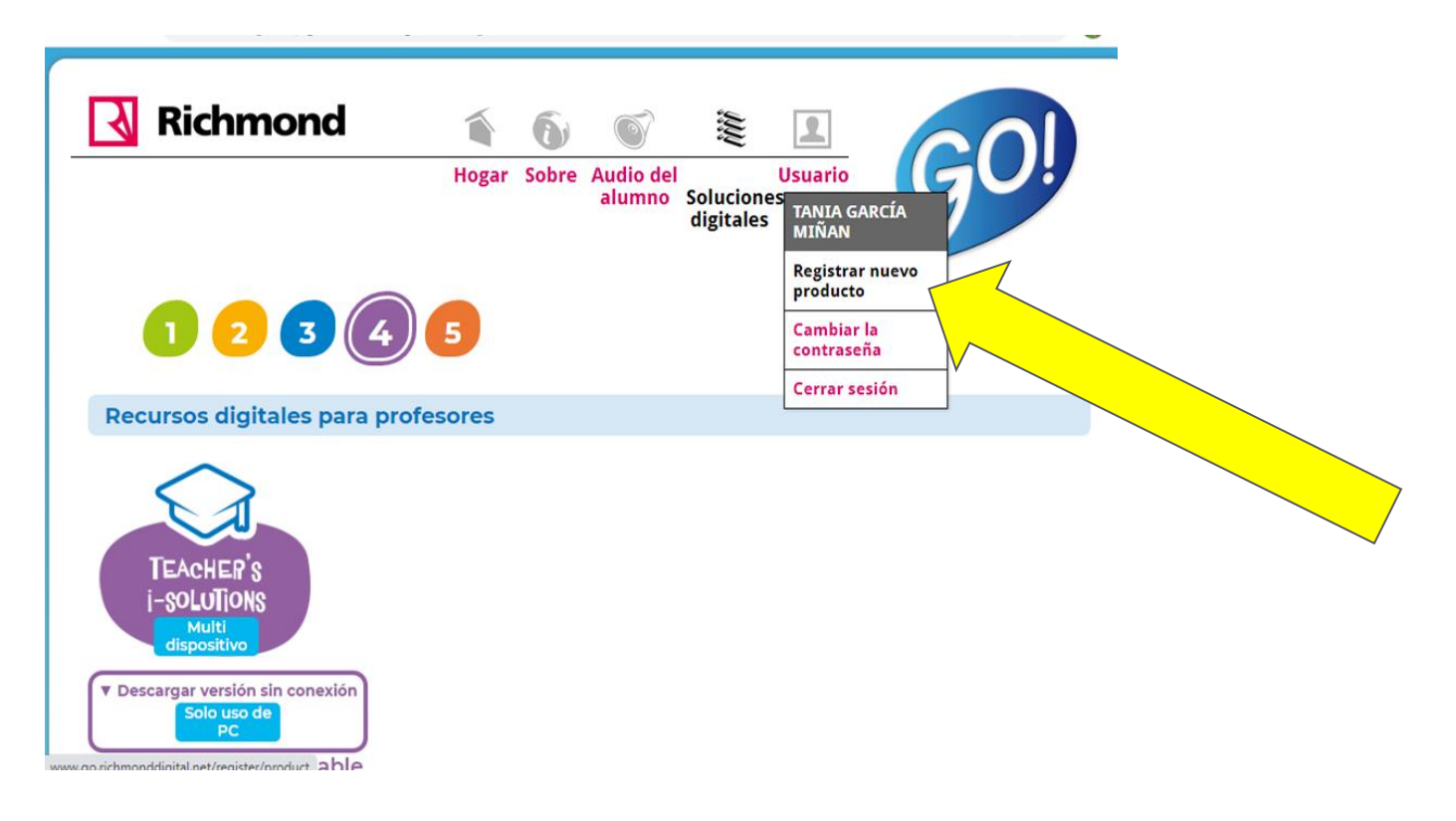

## Premar en USUARIO e seleccionar REXISTRAR NOVO PRODUTO

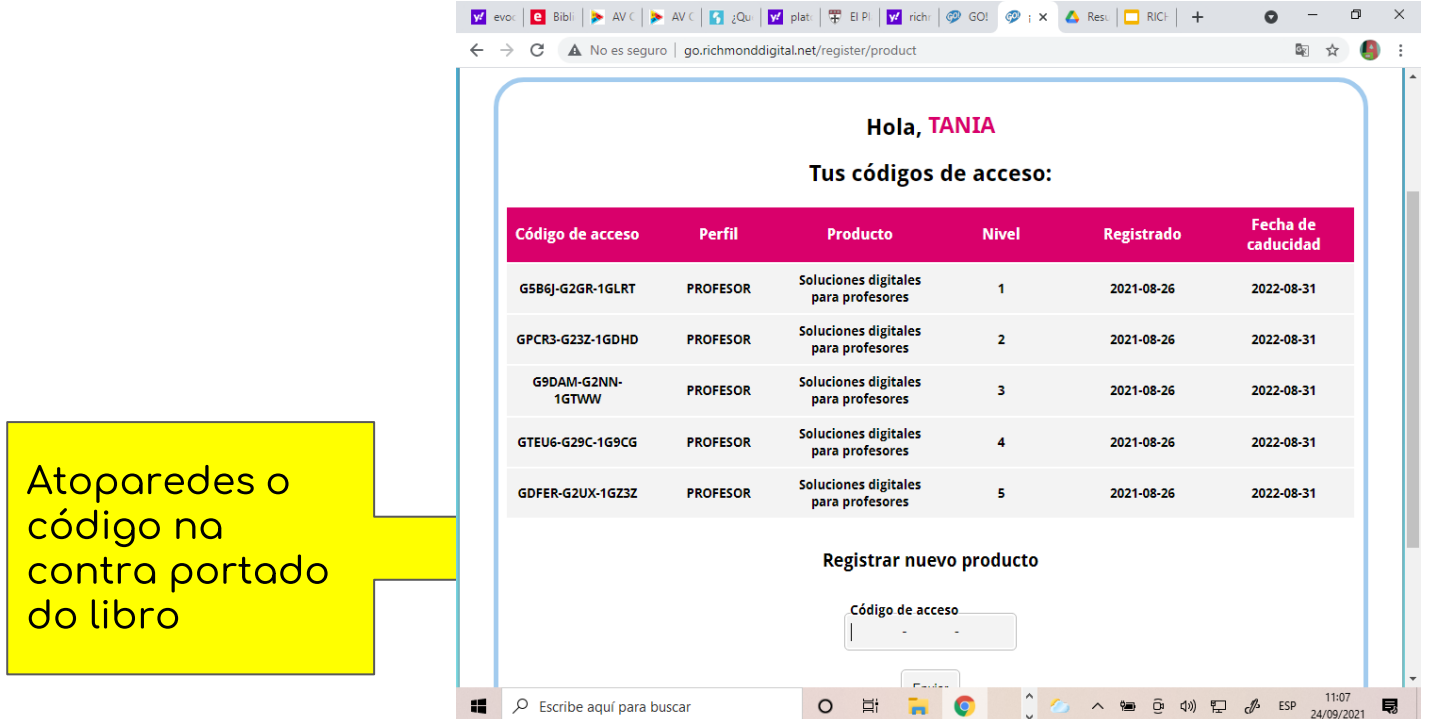

Introducimos o código do libro. Arriba figuran os libros xa registrados.